# **ENTENDA COMO CONFIGURAR E UTILIZAR A MENSAGERIA SOC**

### **Vamos entender o funcionamento da Mensageria:**

A Mensageria é a forma mais simples de enviar e receber informação diretamente do Governo, ou seja, não há necessidade de sistema terceiro intermediando.

Por meio do SOC, serão enviados ao eSocial os lotes que estiverem assinados e o sistema do governo retornará uma resposta de acordo com os registros recebidos.

#### **Siga abaixo o passo a passo para utilizar essa solução:**

#### **Passo 1: Cadastrar Tipo de SOCGED**

O cadastro de Tipo de SOCGED é uma configuração necessária, para que seja possível armazenar os arquivos XML gerados, possibilitando a sua consulta, download, envio por email e principalmente o envio ao eSocial.

Para acessar essa tela, navegue por Menu > Administração > SOCGED > Tipo de SOCGED ou pelo código 623. Lembrando que a nossa orientação é cadastrar **1 (um) Tipo de SOCGED para cada evento**.

» Para mais detalhes, assista ao vídeo "[Primeiras configurações do eSocial no SO](https://www.youtube.com/watch?v=BBOOfjvYgvY)C" (a partir do minuto 00:56).

#### **Passo 2 - Cadastrar Certificado Digital**

O certificado digital atuará como uma identidade eletrônica de uma pessoa ou empresa, que permitirá assinar documentos à distância com o mesmo valor jurídico da assinatura feita a próprio punho. Existem dois tipos de certificados, o A1 e o A3.

A diferença entre eles é que o A1 é armazenado no computador e somente pode ser utilizado na máquina onde foi instalado. Já o certificado digital A3 é armazenado em um token ou cartão que pode ser conectado em qualquer computador.

Vale a pena salientar que, caso deseje que os arquivos sejam assinados automaticamente, deve-se utilizar o certificado A1.

Se o certificado for o A1, realize o cadastro navegando por: Menu > eSocial > Certificado Digital para eSocial ou pelo código 1161.

» Para mais detalhes, assista ao vídeo "[Entenda como funciona a Mensageria SO](https://www.youtube.com/watch?v=-Bi5AhjceSg)C" (a partir do minuto 02:17).

Se você tem o certificado A3, basta que ele esteja plugado no computador, no momento em que a assinatura for realizada manualmente na tela Portal eSocial (código 859).

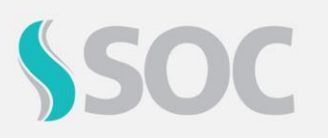

# **ENTENDA COMO CONFIGURAR E UTILIZAR A MENSAGERIA SOC**

#### **Passo 3 - Parâmetros eSocial**

Nessa tela, você definirá os comportamentos do sistema em relação a diversos aspectos do eSocial, como por exemplo a obrigação de campos relacionados aos eventos, rotina automática de geração dos arquivos, indicativos de inconsistências nas telas, entre outros.

Navegue por Menu > eSocial > Parâmetros eSocial ou código 1162 e realize as seguintes configurações:

- Habilite a solução Mensageria;
- Selecione os eventos que serão enviados pelo SOC;
- Ative o parâmetro "Assina Arquivos Automaticamente";
- Selecione o Grupo da Empresa;
- Para cada evento, configure o comportamento dos campos (para o S-2240, preencha a Data da Carga Inicial); e
- Defina a geração automática dos lotes.

» Para mais detalhes, assista o vídeo ["Entenda como funciona a Mensageria SOC"](https://www.youtube.com/watch?v=-Bi5AhjceSg) (a partir do minuto 02:35).

#### **Passo 4: Relatório de Inconsistências do eSocial**

Para garantir que as informações estejam de acordo com as exigências do governo, gere o Relatório de Inconsistências, que visa listar os possíveis erros dos campos que estão relacionados aos eventos.

Analise e corrija as divergências encontradas, navegando por Menu > eSocial > Relatórios de Inconsistências eSocial (código 878).

Sugerimos que você faça esse procedimento periodicamente para manter o saneamento da base, diminuindo as chances de envios incorretos à plataforma do governo.

### **Dessa forma, o SOC está pronto para gerar e enviar as informações do eSocial diretamente para o governo!**

#### **Bônus: Como funciona o envio?**

Com todas as premissas realizadas e os campos devidamente preenchidos no SOC para cada layout, os lotes já serão incluídos, assinados e enviados ao eSocial automaticamente.

Caso você não tenha realizado as configurações anteriores ou possua o certificado do tipo A3, existe a opção de criar e assinar os lotes manualmente.

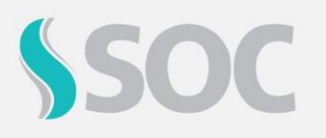

# **ENTENDA COMO CONFIGURAR E UTILIZAR A MENSAGERIA SOC**

Nesse caso, acesse Menu > eSocial > Portal eSocial, selecione o layout desejado e inclua um lote. Em seguida, acesse o lote e realize a assinatura.

### **Pronto!**

O status do registro mudará para "Apto para envio" e em no máximo 30 minutos a Mensageria SOC fará o envio. Após isso, o eSocial retornará o número de recibo e o status mudará para "Concluído".

Caso o envio tenha sido identificado com inconsistência, o status mudará para "Erro" e o eSocial retornará um código referente ao erro encontrado. Nesse caso você poderá consultar a mensagem na tela de Interpretação de Retorno do eSocial, código 1086.

» Veja na prática no vídeo "[Entenda como funciona a Mensageria SO](https://www.youtube.com/watch?v=-Bi5AhjceSg)C" (a partir do minuto 03:35).

» Para mais detalhes sobre os assuntos relacionados ao eSocial no SOC, [conheça o nosso](https://www.universidadesoc.com.br/lms/#/home/curso/?secao=151&idcatalogo=145&idcurso=216&tipo=&buscaSimples=true)  [Curso na UNISOC.](https://www.universidadesoc.com.br/lms/#/home/curso/?secao=151&idcatalogo=145&idcurso=216&tipo=&buscaSimples=true)